# How to Access Saba

In order to access Epic Saba training courses WUSM providers and staff should follow these steps:

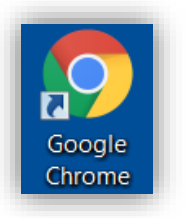

- Open a Google Chrome web browser
- Using Google Chrome, go to **https://learnatwork.wustl.edu/**
- Once on the Learn@Work page, click Login to Learn@Work
- Enter your WUSTL Key username and password to log in

**Login to Learn@Work** ×

The home page includes a section listed as Epic Training. Users will see a message instructing them to click the Epic button.

Select the Epic button. A new tab will open and take the user to their "My Plan" page if a connection has been established.

The "My Plan" page looks like the picture at right. Once on the "My Plan" page, users can view and access their Epic curriculum as described in Epic1 training instructions.

If you instead see a screen that looks like the picture at right, contact the Epic1 Training team so they may establish your connection. Contact the Epic1 Training team at 314-273-4000 or [epicprogramtraining@bjc.org](mailto:epicprogramtraining@bjc.org).

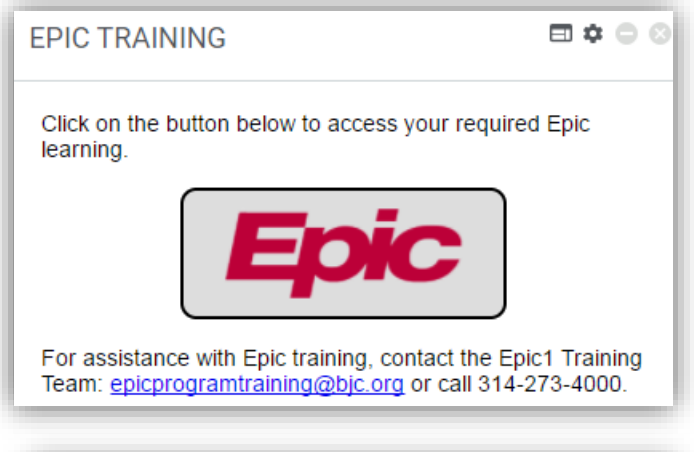

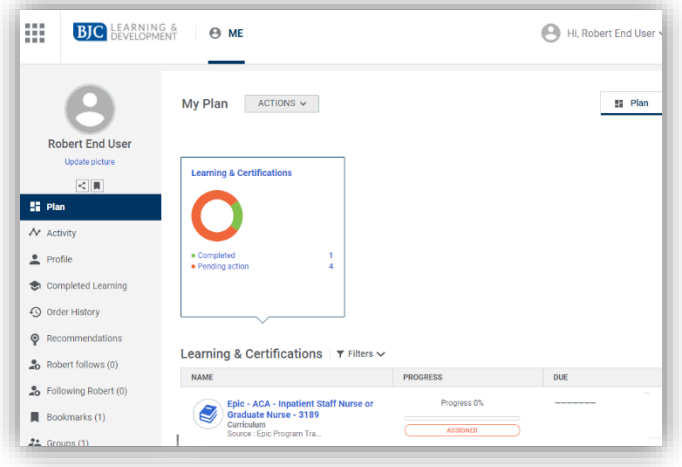

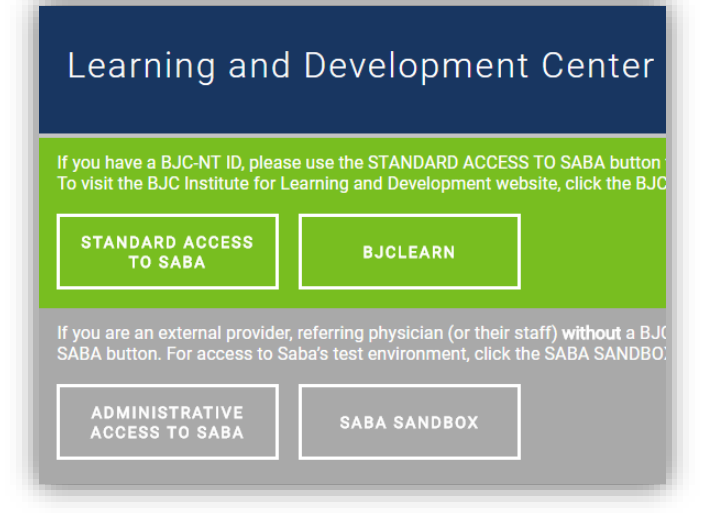

# How to Find the Epic Curriculum Page if The Provider is Registering Themselves

Begin registering for Epic classes from your Me page. Your Me page says "My Plan" at the top and displays the title of your Epic curriculum. Your Epic curriculum will have an icon that looks like a stack of books, begin with the word "Epic," and say "Curriculum" underneath it. Click on the blue title on the left side of the screen.

**Note: Do not select the "Register" button on the right side of the screen.** This button will not allow you to complete your registration for Epic classes. If selected this button accidentally, click "Cancel" to return to your Me page.

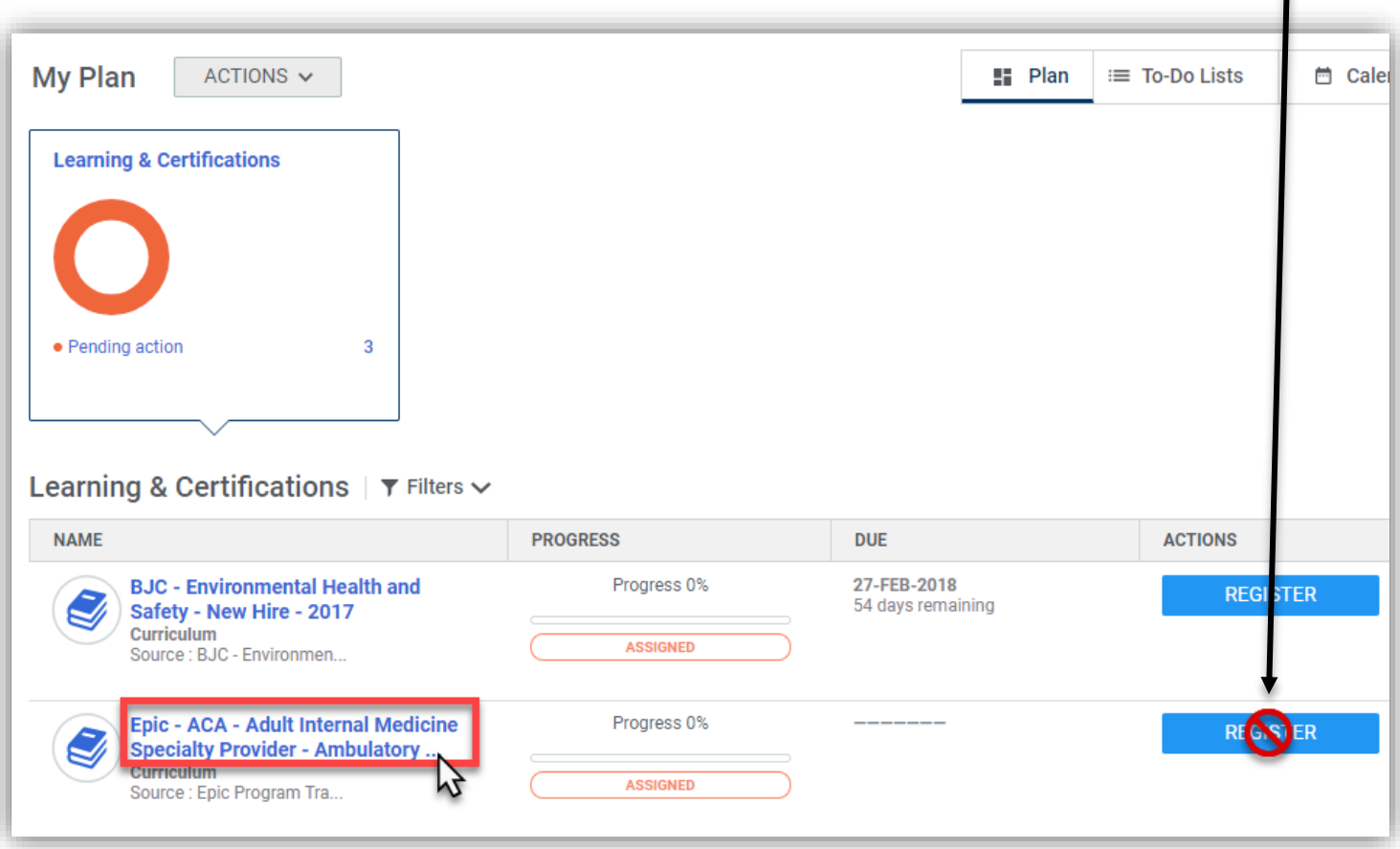

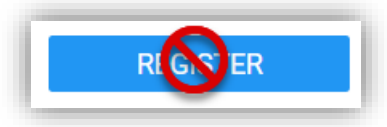

**If you have selected the Register button accidentally,** click the "Cancel" button at the top or bottom of the page to exit and return to your Epic curriculum page.

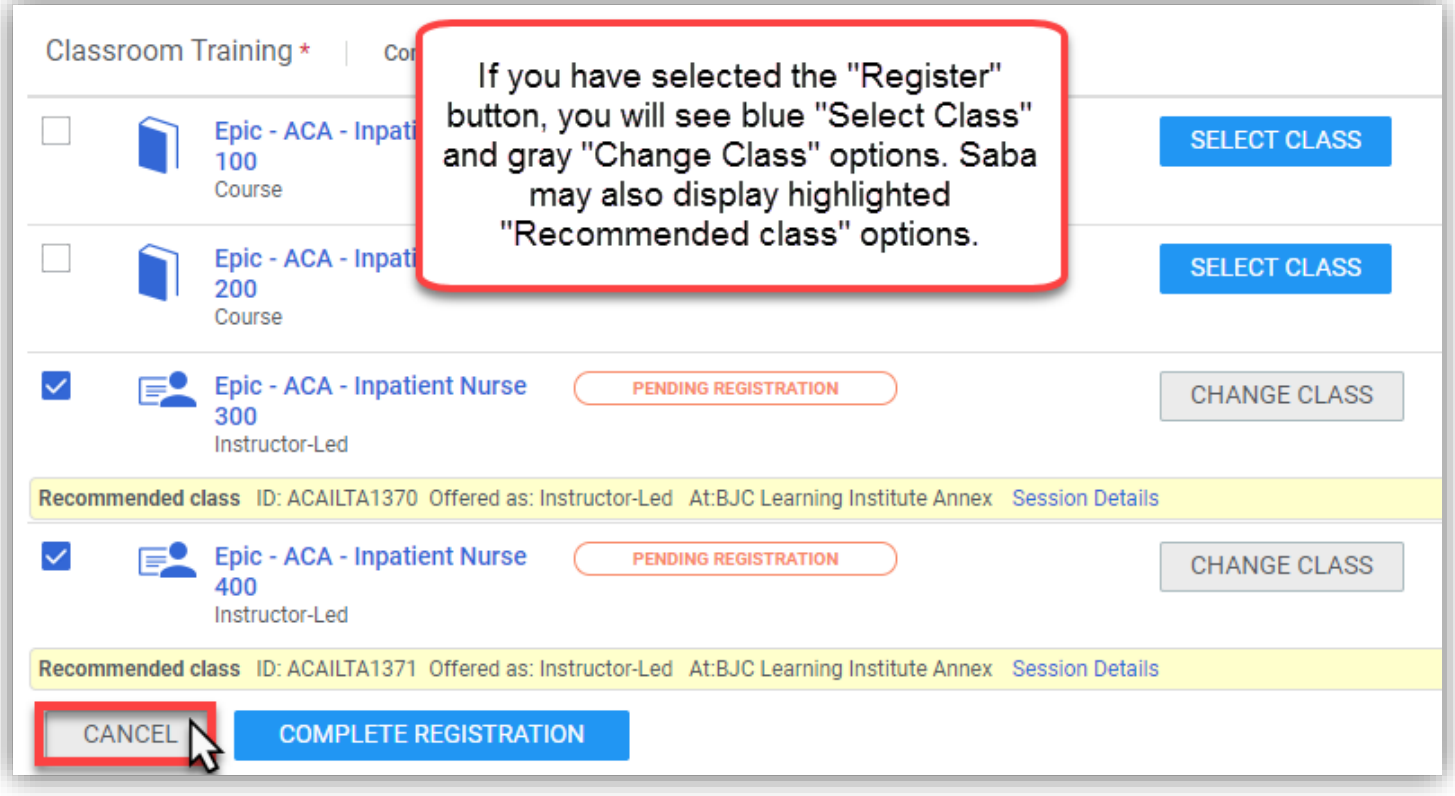

### Providers with Previous Epic Experience

If you have experience using Epic at another health service organization, you may wish to test out of the prerequisite E-Learning modules. To test out, start on your Epic curriculum page. Find the first section, titled "E-Learning or Test Out." Next, select the option labeled "Test Out" and click the "View classes" button on the right side.

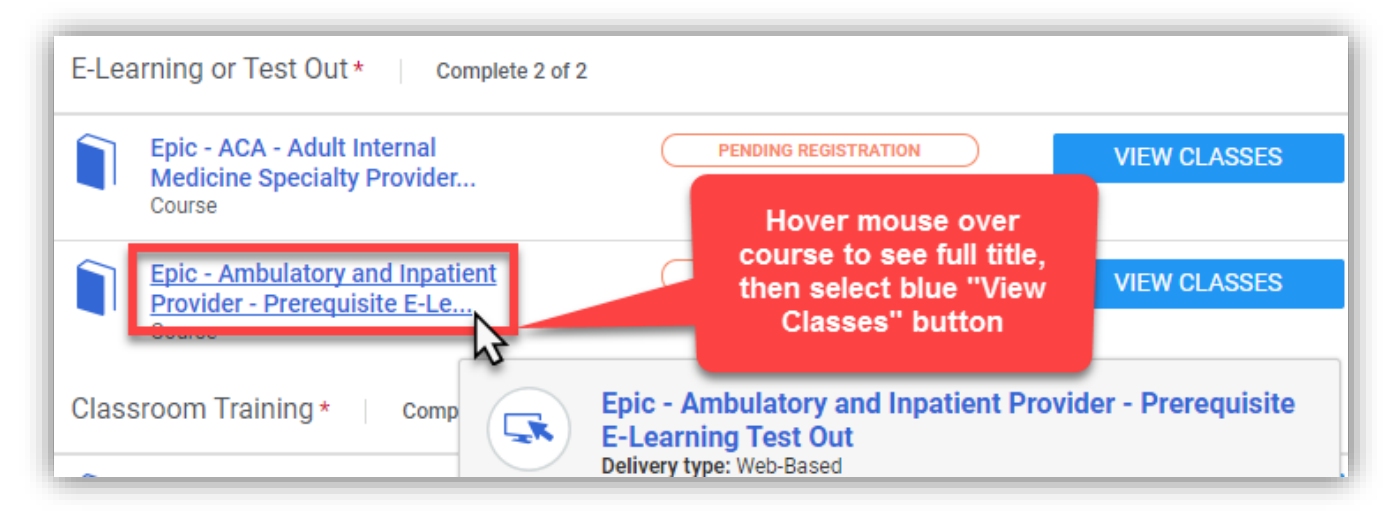

When you click "View Classes" and the pop-up window appears, there will only be one "class" to select. Click the blue "Enroll" button.

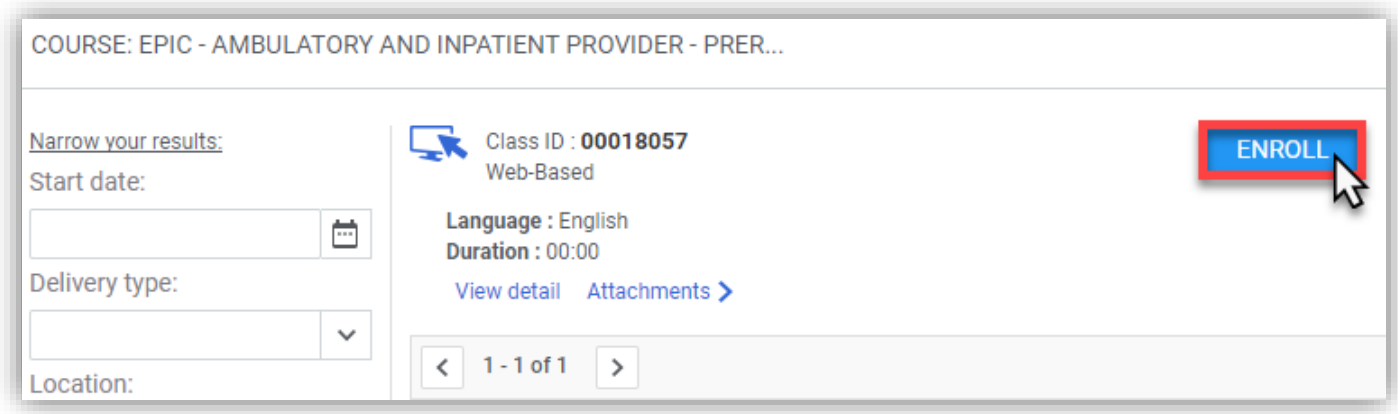

After these two steps are completed, the E-Learning test out will load for you to complete. Instructions on how to successfully complete the test out are included on the first page. **You only have one attempt to pass, so make sure to review the test instructions before you begin.**

# Completing E-Learning

Google Chrome

As a reminder, make sure to launch Saba by using a Google Chrome browser. **E-Learning completion may be lost if using any other web browser.**

To complete E-Learnings, follow these steps:

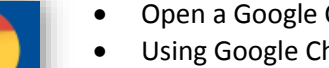

- Open a Google Chrome web browser
- Using Google Chrome, go to **https://learnatwork.wustl.edu/**
- Once on the Learn@Work page, click Login to Learn@Work
- Enter your WUSTL Key username and password to log in

Login to Learn@Work ,

The home page includes a section listed as Epic Training. Users will see a message instructing them to click the Epic button.

Select the Epic button. A new tab will open and take the user to their "My Plan" page.

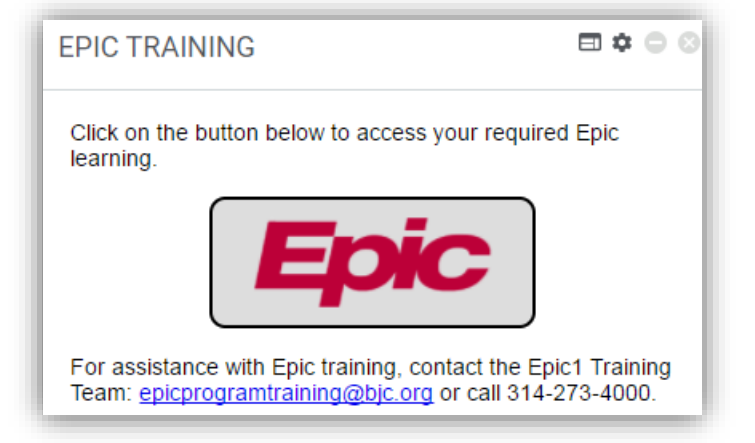

Find your Epic curriculum. Your Epic curriculum will have an icon that looks like a stack of books, begin with the word

"Epic," and say "Curriculum" underneath it. Click on the blue title on the left side of the screen.

**Note: Do not select the "Register" button on the right side of the screen.** This button will not allow you to complete your registration for Epic classes. If you selected this button accidentally, click "Cancel" to return to your Me page.

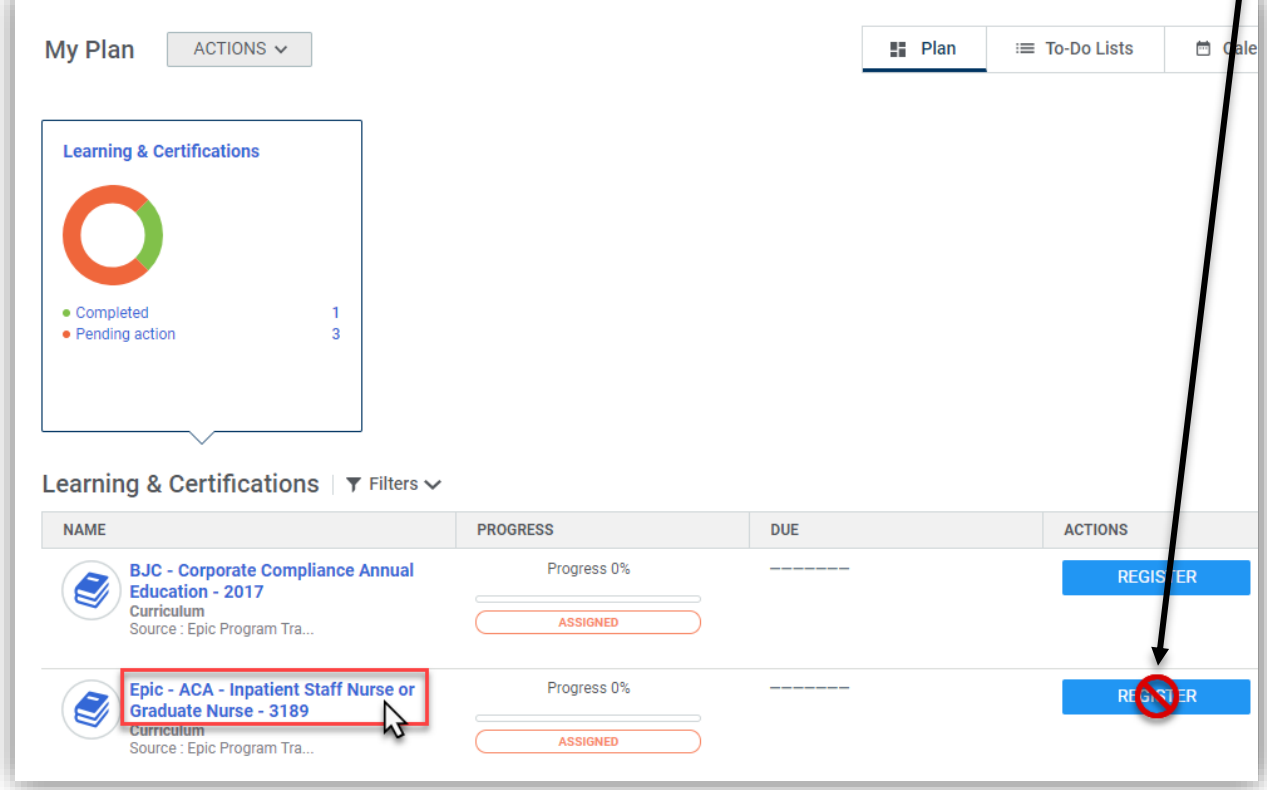

To complete E-Learning modules, start on your Epic curriculum page. In the section titled "E-Learning or Test Out," an E-Learning Test Out is available, but the Test Out will not allow you to review E-Learning modules.

Make sure you find the line that simply says "Prerequisite E-Learning." When you have found the prerequisite E-Learning line, click the "View classes" button on the right side.

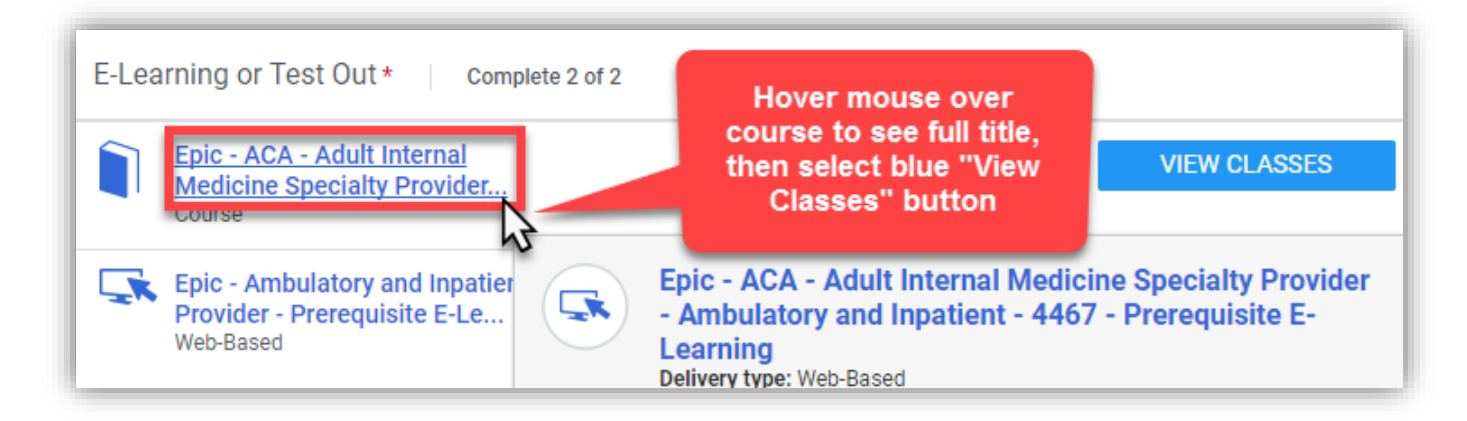

When you click "View Classes" and the pop-up window appears, there will only be one "class" to select. Click the blue "Enroll" button.

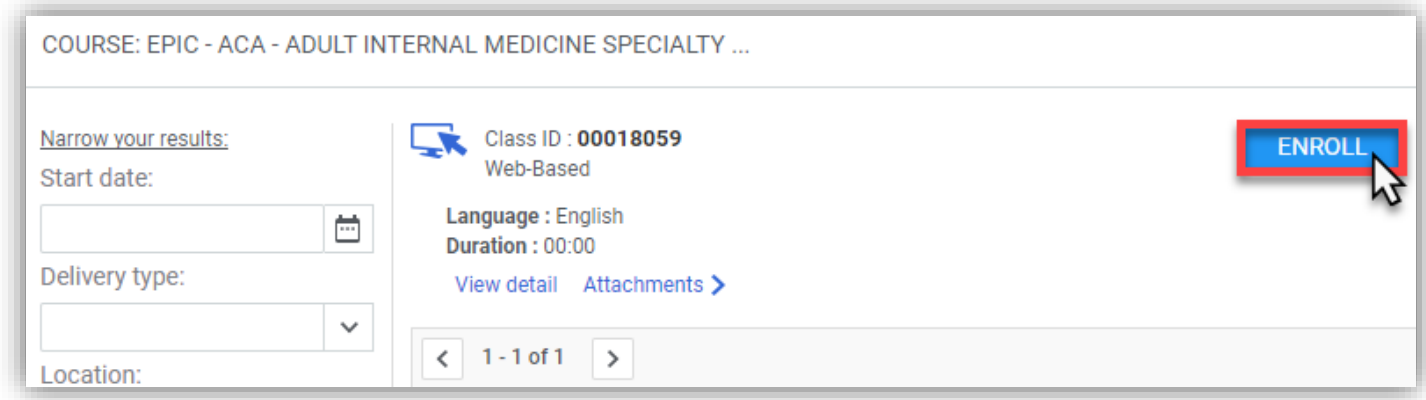

After these two steps are completed, the first E-Learning module will load for you to view and complete. E-Learning modules can be started and stopped at any time, and Saba will remember where you last stopped watching. If interrupted, you can pause or exit and restart later.

### Restarting E-Learning Modules

If you have already started watching E-Learning modules but were interrupted, you can restart by returning to your Epic curriculum page in Saba. Saba will now show that your E-Learning is "In Progress." Click the "View Summary" button.

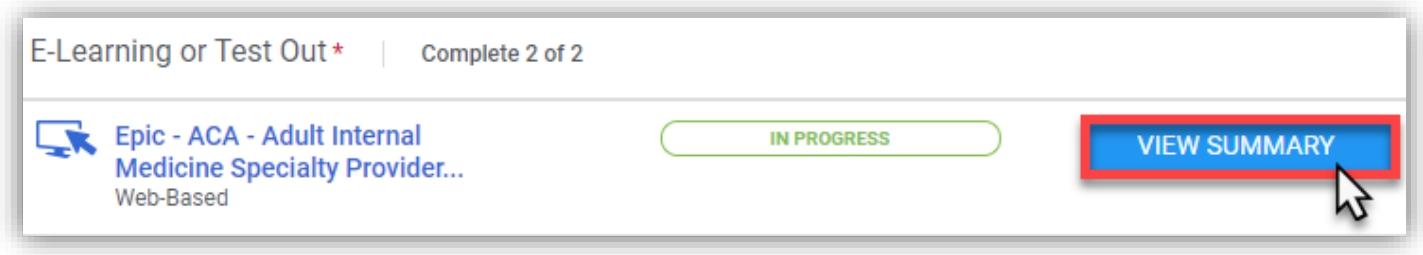

When you click "View Summary," Saba will load a list of the E-Learning modules assigned to you. This may take a moment. Once the list loads, each module title will have a "Launch" button on the right side of the screen that you can select. When selected, the "Launch" button will load and play the E-Learning.

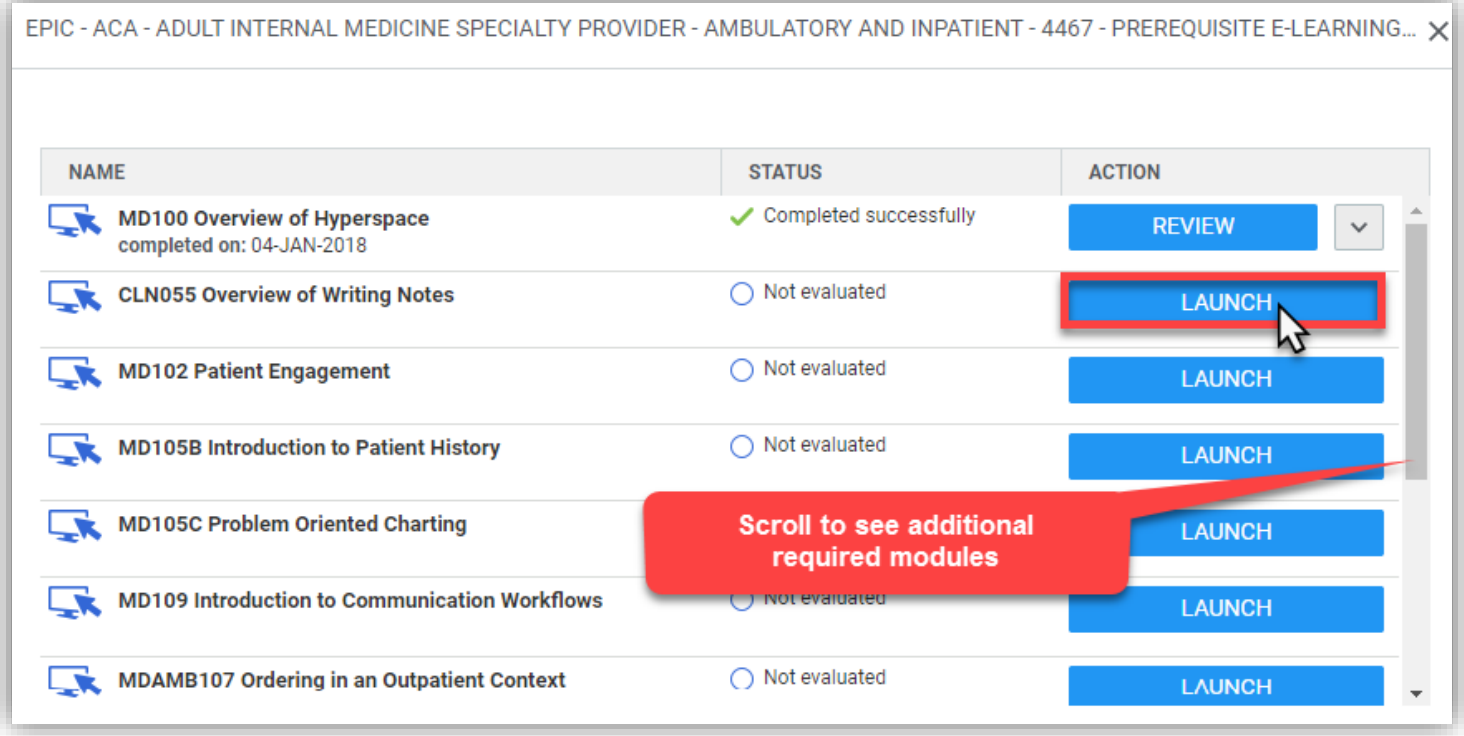